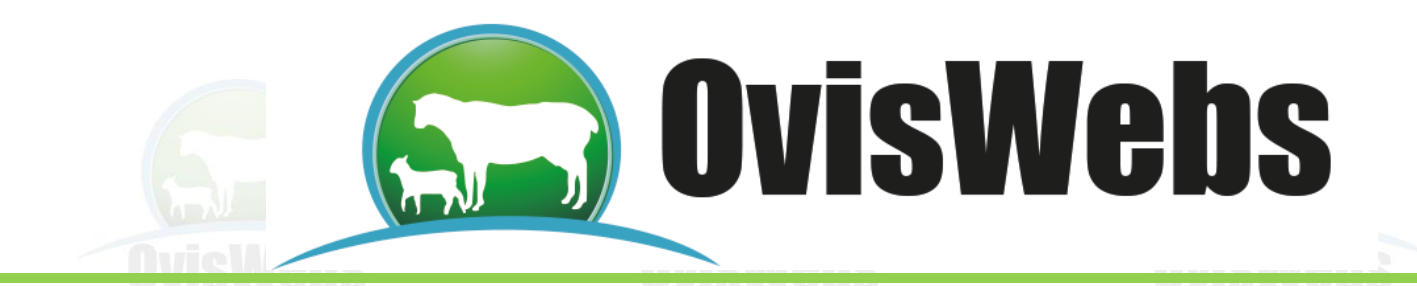

#### **TALLER DE INGRESO DE DATOS REPRODUCTIVOS**

#### **Para la realización de este taller debe haber creado: la finca (La Primavera), los animales del tema y el taller crear fichas individuales.**

En la finca **La Primavera** ingrese la siguiente información:

**1.** Esta información corresponde a la hembra **Muñeca** que se encuentra en el potrero inicial de la finca La Primavera.

**Primer Ciclo Reproductivo:** Ingrese a la opción:

> **Registro Reproducción**

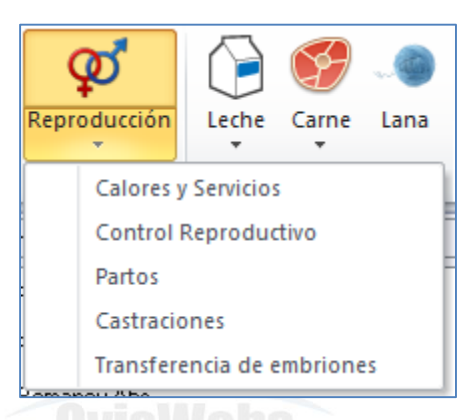

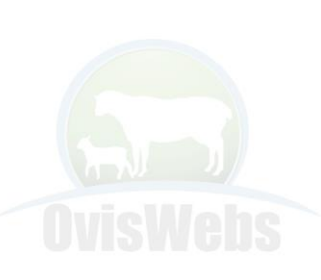

En la ventana Calores y servicios ingrese la siguiente Información:

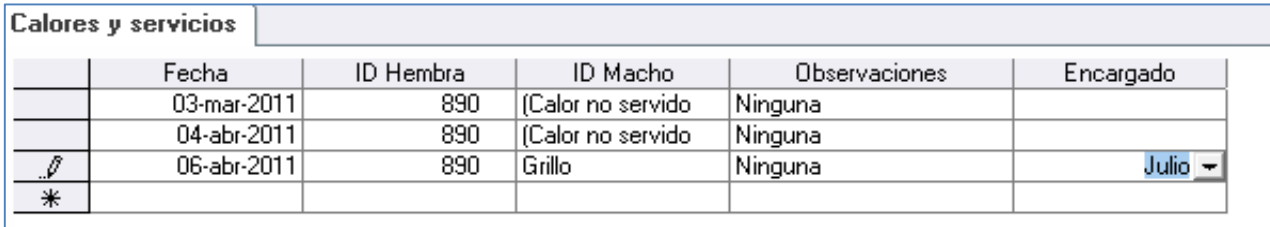

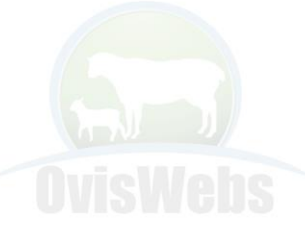

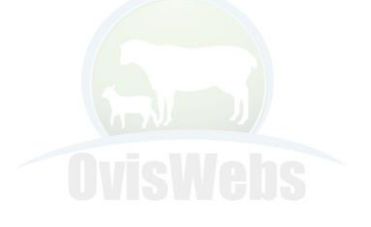

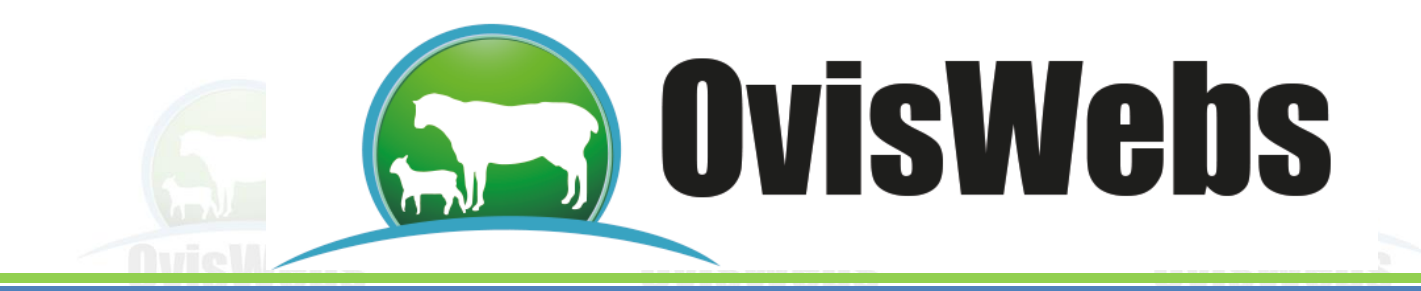

# En la ventana Control Reproductivo ingrese la siguiente información:

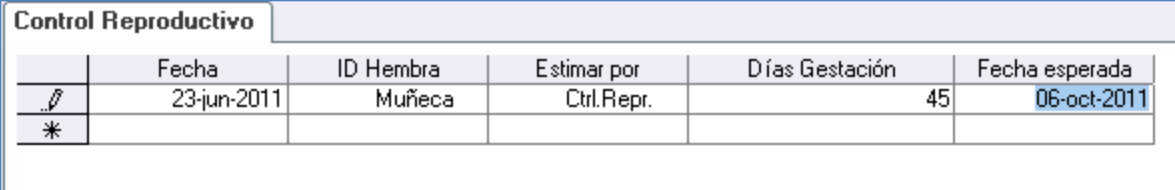

## En la ventana Partos ingrese la siguiente información:

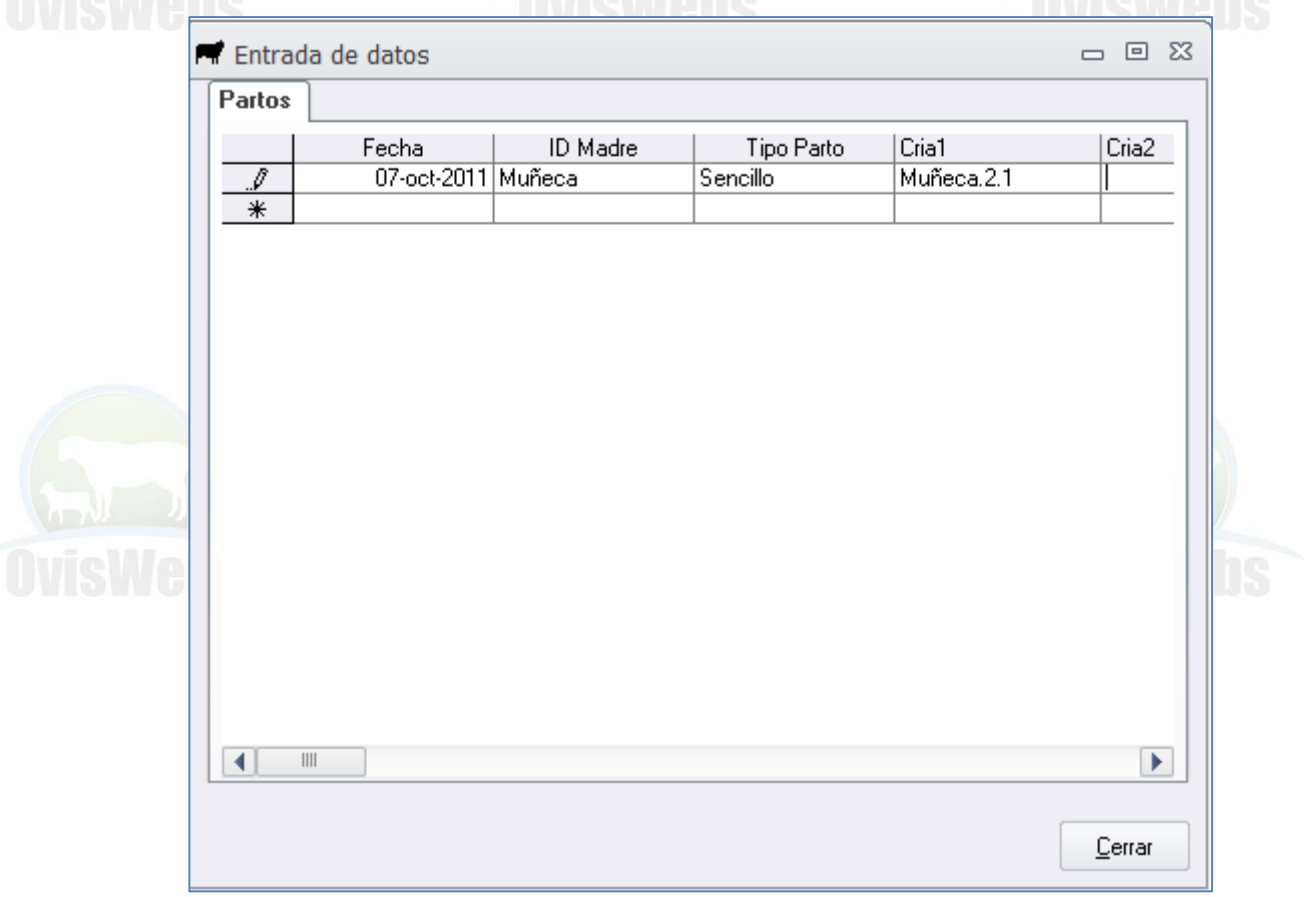

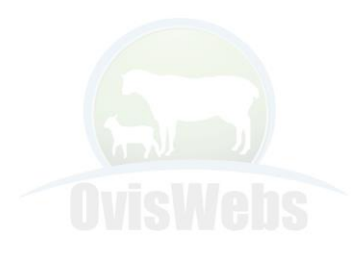

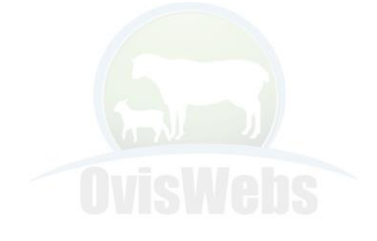

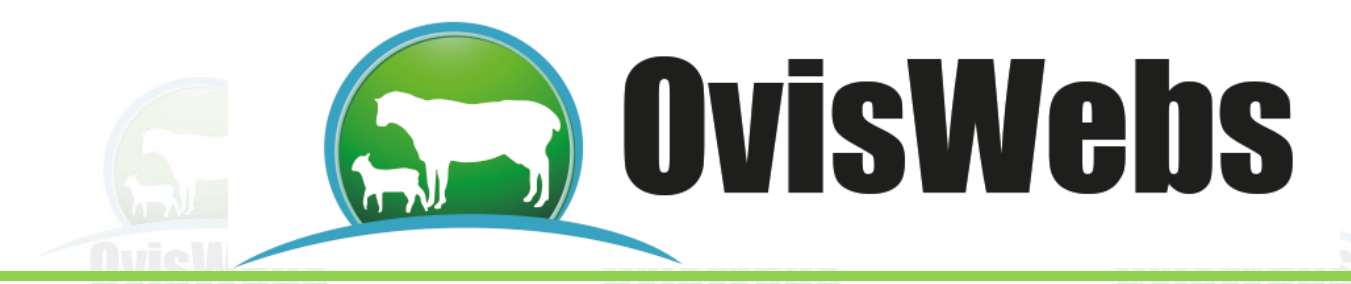

Inmediatamente aparecerá la siguiente ventana para que se ingrese la información correspondiente a la cría.

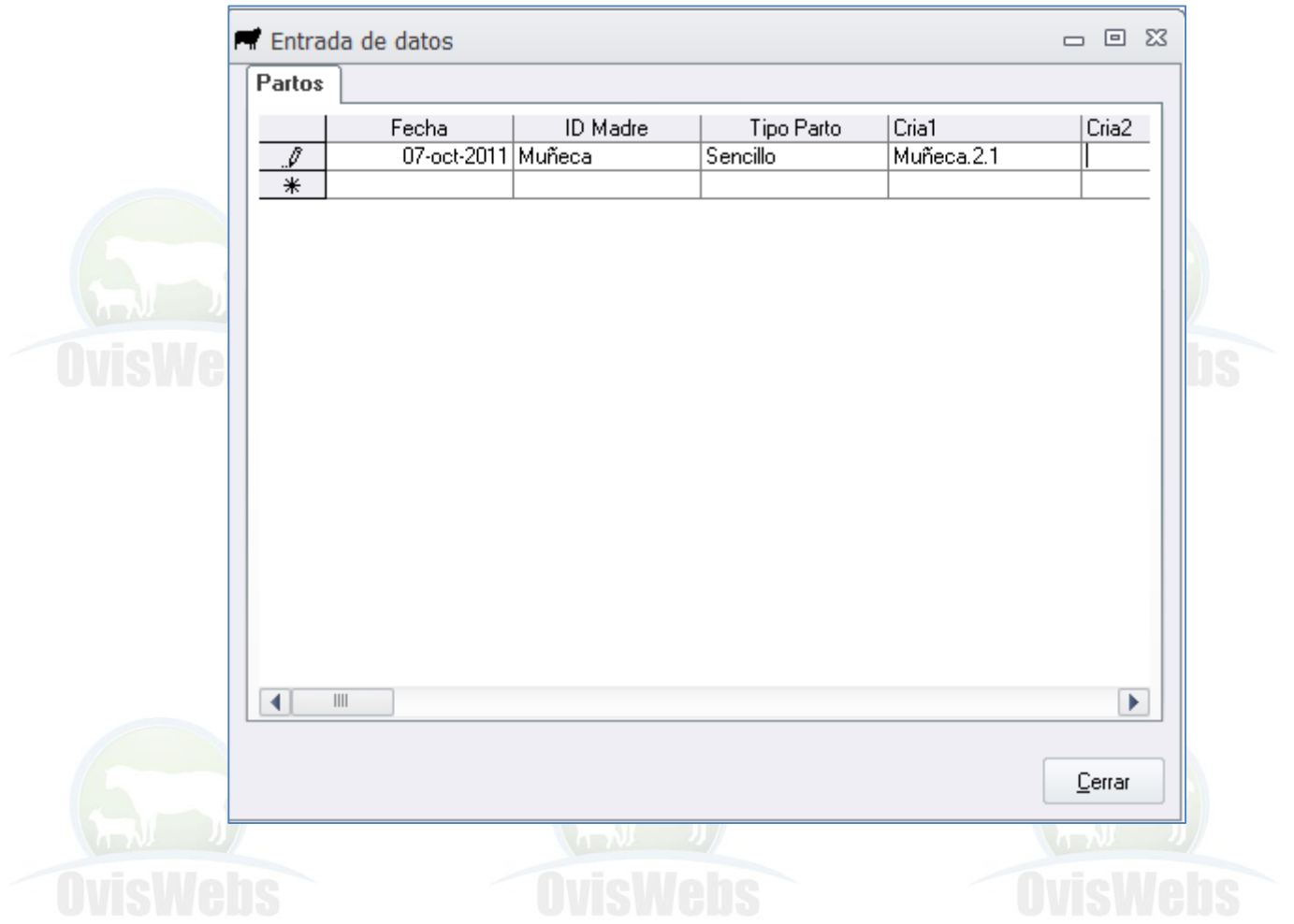

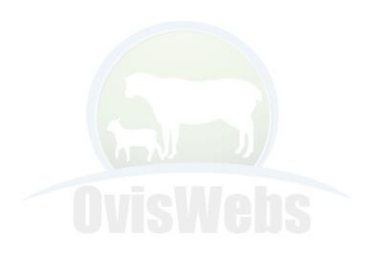

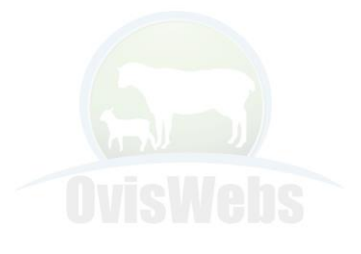

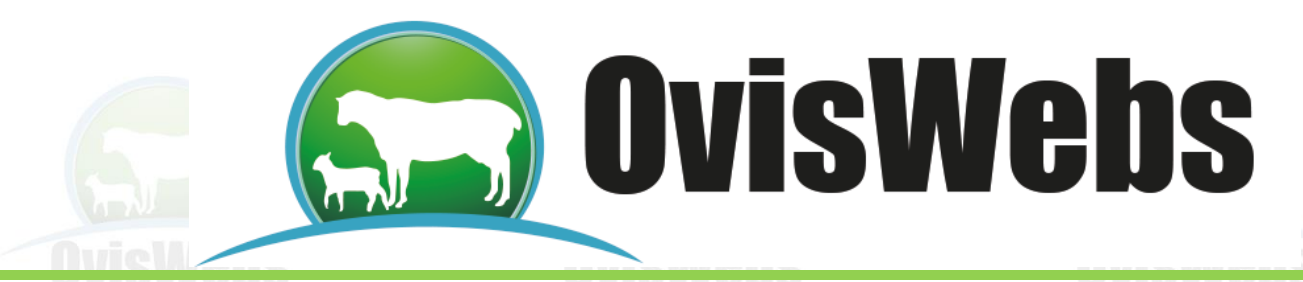

### **Segundo Ciclo Reproductivo:**

En la ventana Calores y servicios ingrese la siguiente información:

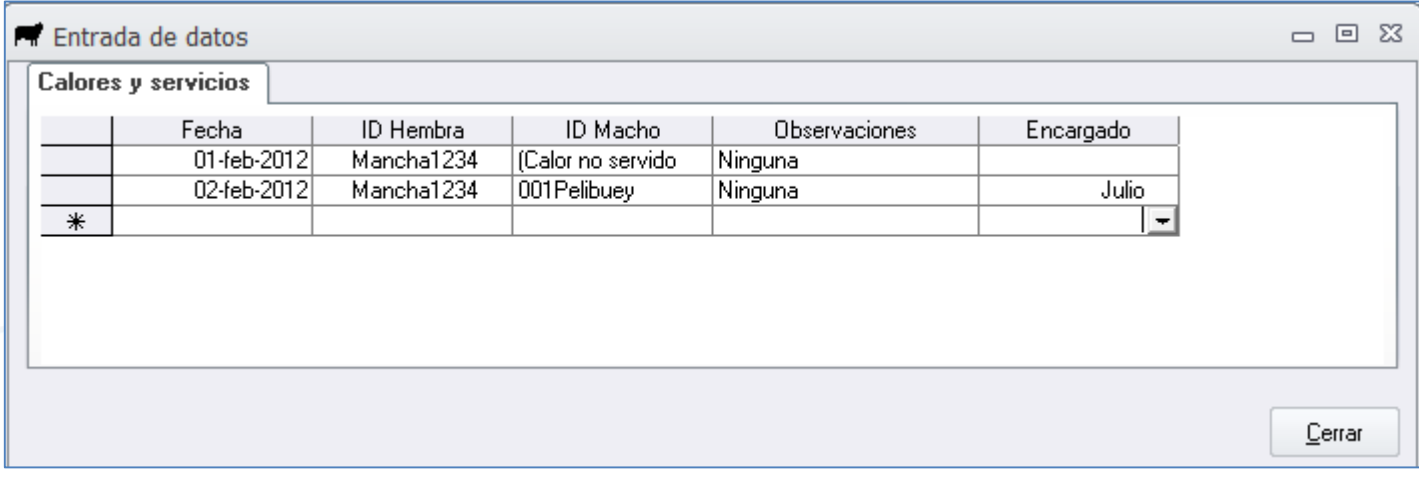

### En la ventana Control Reproductivo ingrese:

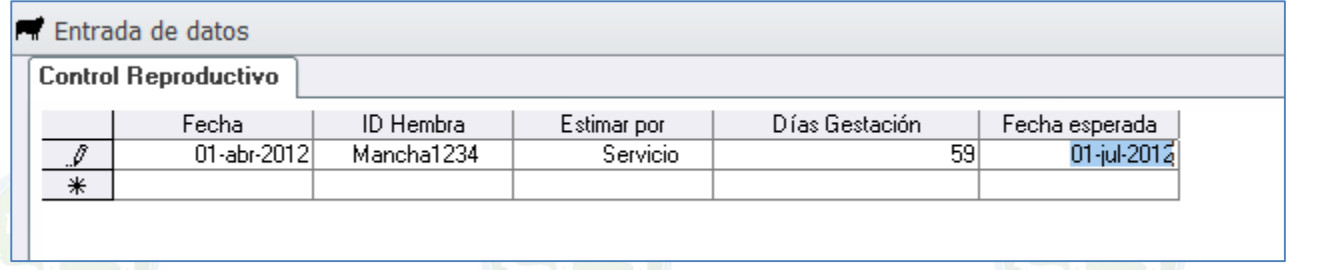

### En la ventana Partos ingrese:

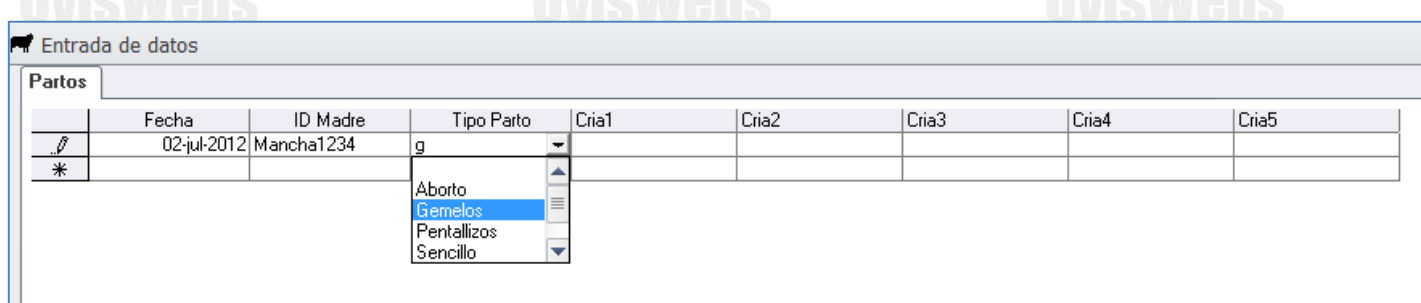

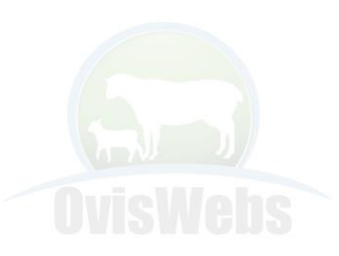

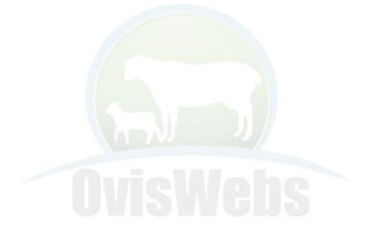

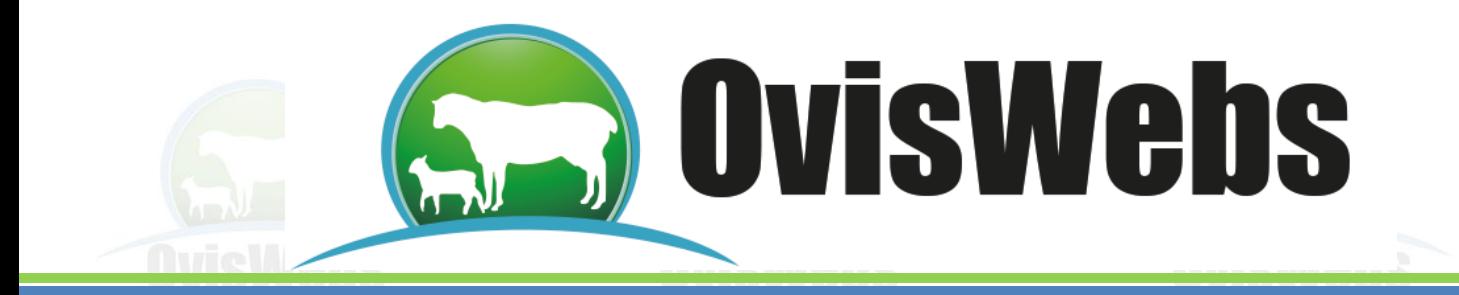

Inmediatamente aparecerá la siguiente ventana para que se ingresada la información correspondiente a las crías por ser un parto gemelar en este caso:

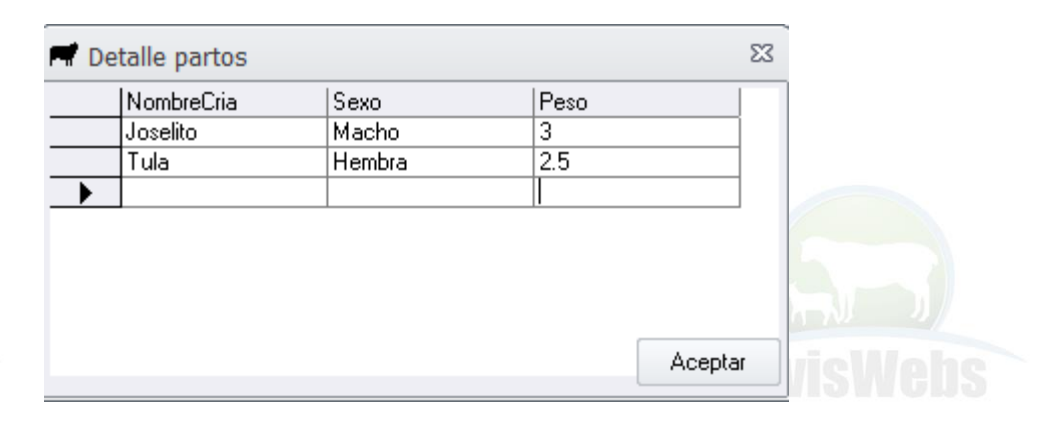

Recuerde que debe bajar el cursor para que la información quede grabada.

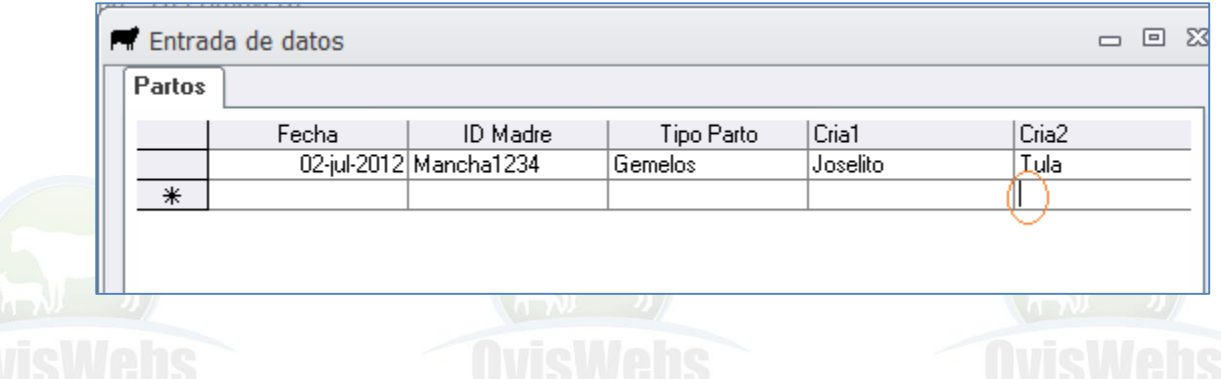

**Si Usted Necesita de Nuestra Ayuda en Línea Recuerde que Puede Ingresar a Nuestra Pagina www.oviswebs.com El Siguiente Tema le Enseñara como Ingresar al Sistema, la Información Poblacional de los Animales de su Finca(Rancho).**

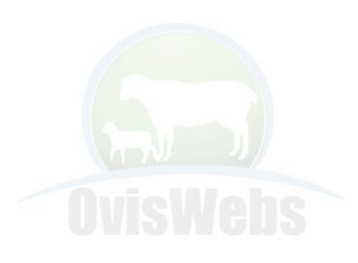

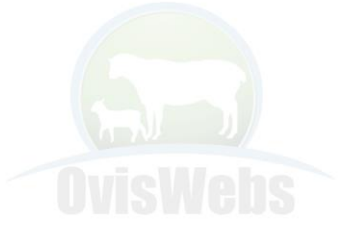